• Go to HighlandOrchestras.org and click the link to the concert you wish to purchase.

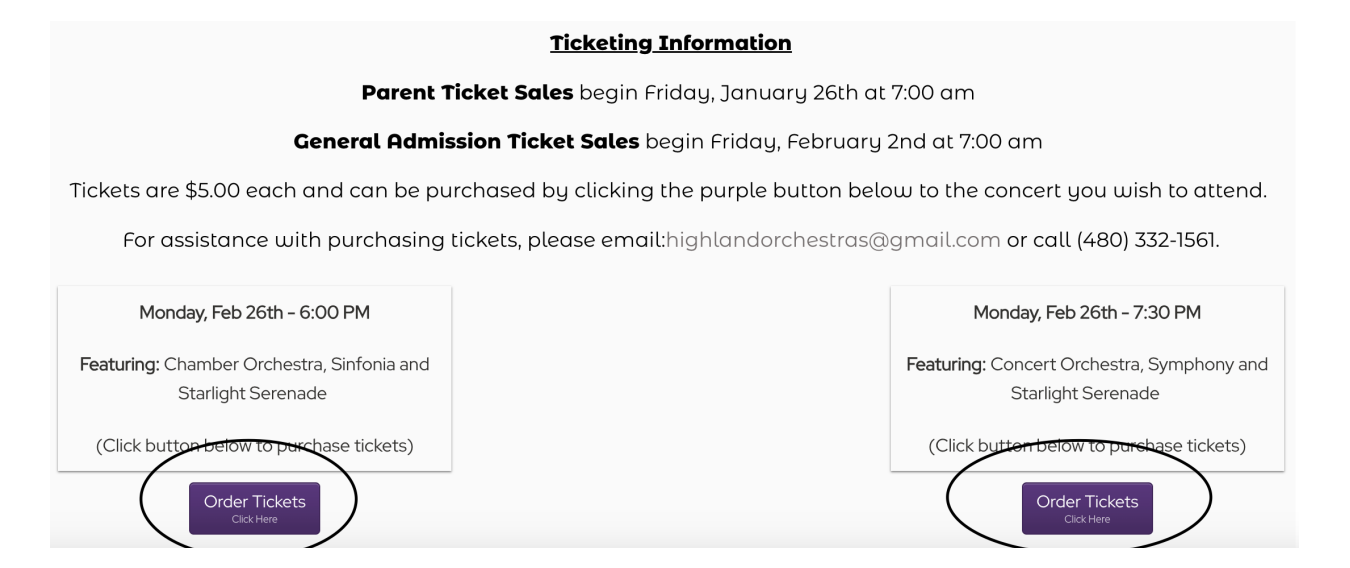

• Enter the password for the concert. The password will be emailed to you.

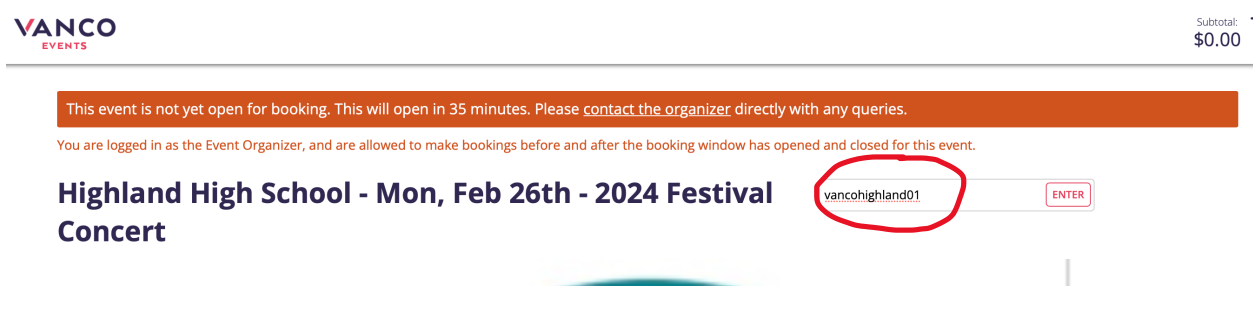

• Once you're on the ticketing platform you will want to select your concert. Please ensure you choose the concert your student is performing in.

## Highland High School - Mon, Feb 26th - 2024 Festival Concert

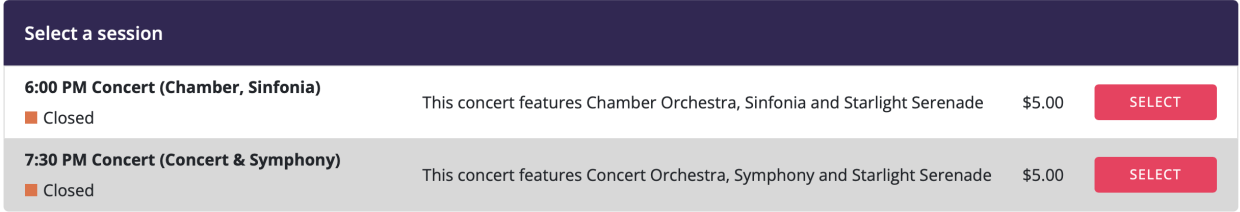

• On this screen you will see a layout of the auditorium. Scroll down to the bottom of the screen to select the section you wish to sit in. Do not click on this seating chart, only on the sections below.

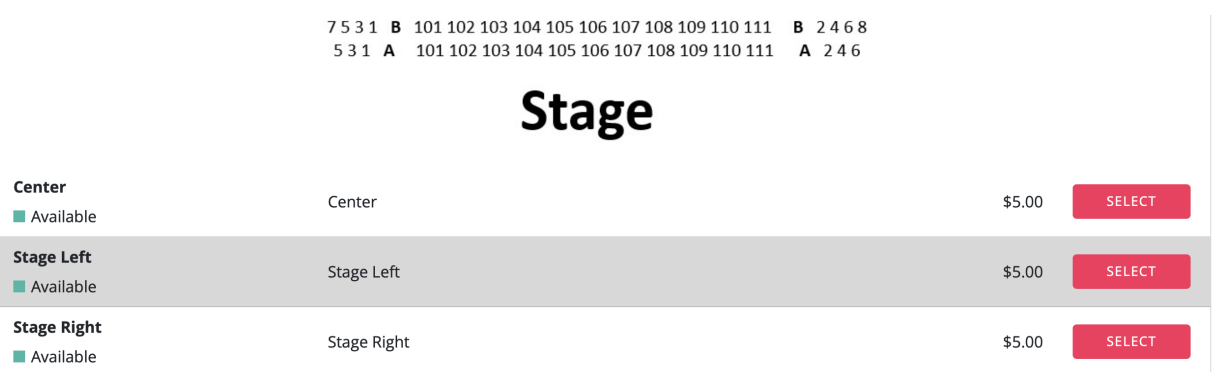

• On the next screen you will enter the number of tickets you wish to purchase and then select your seats below. IMPORTANT NOTE: You will need to select Student ticketing to get your two free tickets.

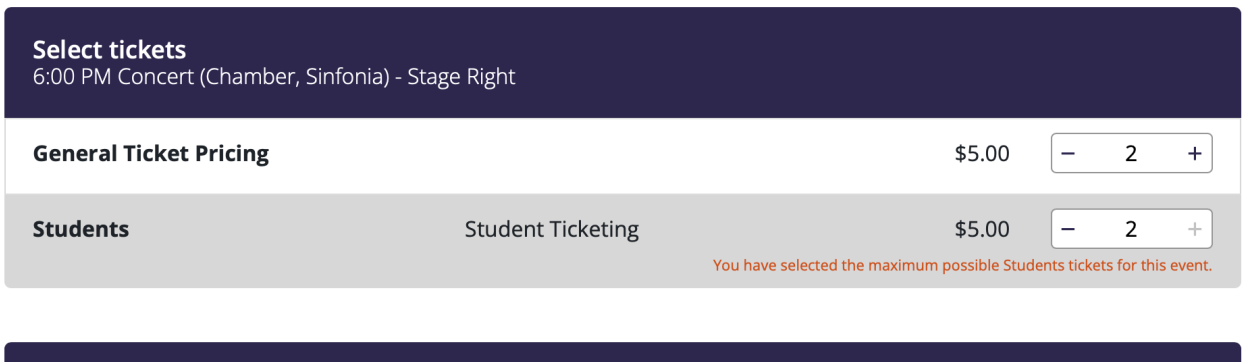

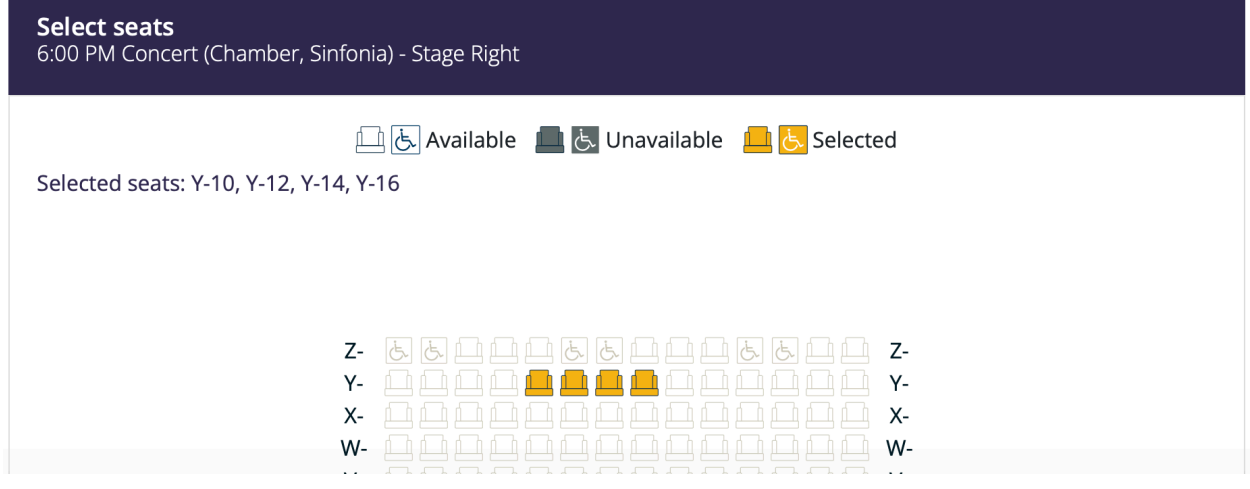

• Click Next to proceed to the next screen and check the box to confirm the additional information before hitting the Next button.

Before you proceed to the check out, we'd like to ask you for some more details about your booking and the tickets you've selected.

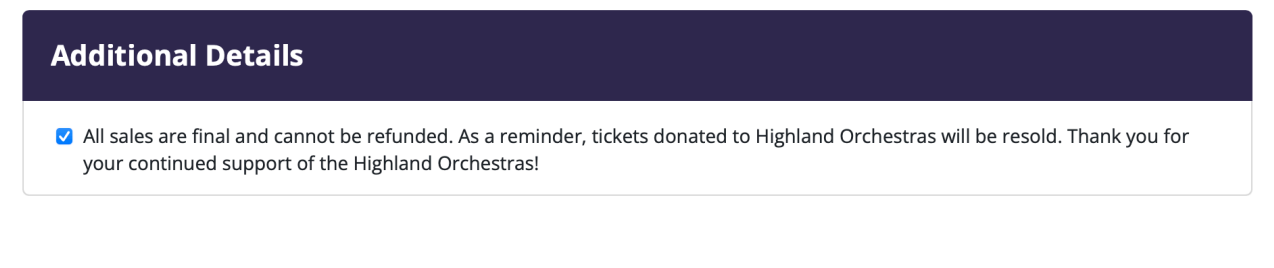

BACK

**NEXT** 

• The last screen you see will be the payment screen. To get your two free tickets, you will need to enter your student's ID number into the Promotion Code field. If the code does not work for you, please STOP, and call me before proceeding! Once your order has been completed, I cannot change or refund the order.

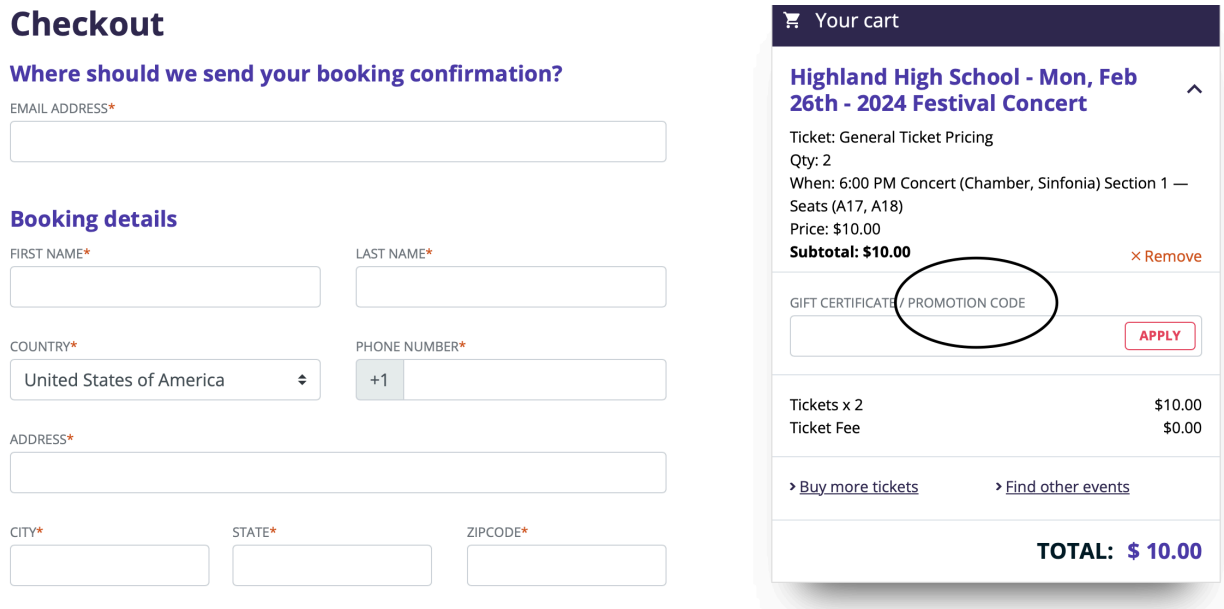

Once you complete the checkout screen you can print your tickets and will receive an email with your receipts and tickets. If you have any questions or problems, please don't hesitate to call me at (480) 332-1561 or email: highlandorchestra@gmail.com.